# Firmware-Aktualisierung für Wireless Access Point Ī

## Ziel

Neue Firmware-Versionen sind Verbesserungen gegenüber früheren Firmware-Versionen. Die Leistung von Netzwerkgeräten kann nach einem Upgrade verbessert werden. Firmware-Dateien können heruntergeladen werden über:

- Trivial File Transfer Protocol (TFTP) ist ein User Datagram Protocol (UDP)- Dateiübertragungsprotokoll, das in der Regel zur Verteilung von Software-Upgrades und Konfigurationsdateien verwendet wird. Wenn Sie den TFTP-Client verwenden, wird die Datei von einem TFTP-Server heruntergeladen.
- Hypertext Transfer Protocol/with Secure Sockets (HTTP/HTTPS) Diese Protokolle verwenden Ihren Webbrowser, um die Datei zu übertragen.

In diesem Dokument wird erläutert, wie die Firmware auf einem Wireless Access Point (WAP) über einen HTTP/HTTPS-Client oder einen TFTP-Server aktualisiert wird.

Tipp: Wenn Sie die Firmware aktualisieren, wird empfohlen, eine kabelgebundene Internetverbindung auf Ihrem Computer zu verwenden, um eine Unterbrechung während des Upgrade-Vorgangs zu vermeiden.

### Anwendbare Geräte | Firmware-Version

- WAP121 | 1.0.6.5 (<u>[Download zuletzt](https://software.cisco.com/download/home/284142921)</u>)
- WAP131 | 1.0.2.8 (<u>aktuellste Version herunterladen</u>)
- WAP150 | 1.0.1.7 (<u>[Download zuletzt](https://software.cisco.com/download/home/284142921)</u>)
- WAP321 | 1.0.6.5 (<u>[Download zuletzt](https://software.cisco.com/download/home/284142922)</u>)
- WAP351 | 1.0.2.8 (<u>aktuellste Version herunterladen</u>)
- WAP361 | 1.0.1.7 (<u>[Download zuletzt](https://software.cisco.com/download/home/284142922)</u>)
- WAP371 | 1.3.0.3 (<u>[Download zuletzt](https://software.cisco.com/download/home/284142922)</u>)
- WAP551 | 1.2.1.3 (<u>[Download zuletzt](https://software.cisco.com/download/home/284142931)</u>)
- WAP561 | 1.2.1.3 (<u>[Download zuletzt](https://software.cisco.com/download/home/284142931)</u>)

### Firmware aktualisieren

Bevor Sie mit dem Upgrade beginnen, stellen Sie sicher, dass Sie die neueste Firmware Ihres Geräts über den oben angegebenen Link von der Cisco Website heruntergeladen haben.

### Firmware-Upgrade über HTTP/HTTPS

Hinweis: Als Beispiel werden Bilder vom WAP131 verwendet.

Schritt 1: Melden Sie sich beim Access Point Graphical User Interface (GUI) an, und wählen Sie Administration > Manage Firmware (Verwaltung > Firmware verwalten) aus.

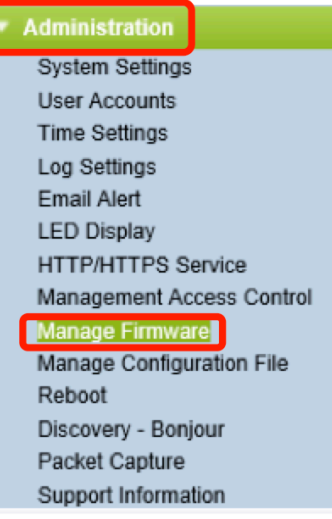

Schritt 2: Wählen Sie im Bereich Manage Firmware (Firmware verwalten) das Optionsfeld HTTP/HTTPS als Übertragungsmethode aus.

Hinweis: Die Produkt-ID (PID VID) und die aktive und inaktive Firmware-Version werden angezeigt. Wenn die Firmware aktualisiert wird, wird die vorherige Version als Inaktive Firmware-Version gespeichert. Diese Firmware-Versionen werden auf dem Gerät gespeichert, sodass die aktive Firmware jederzeit ausgetauscht werden kann.

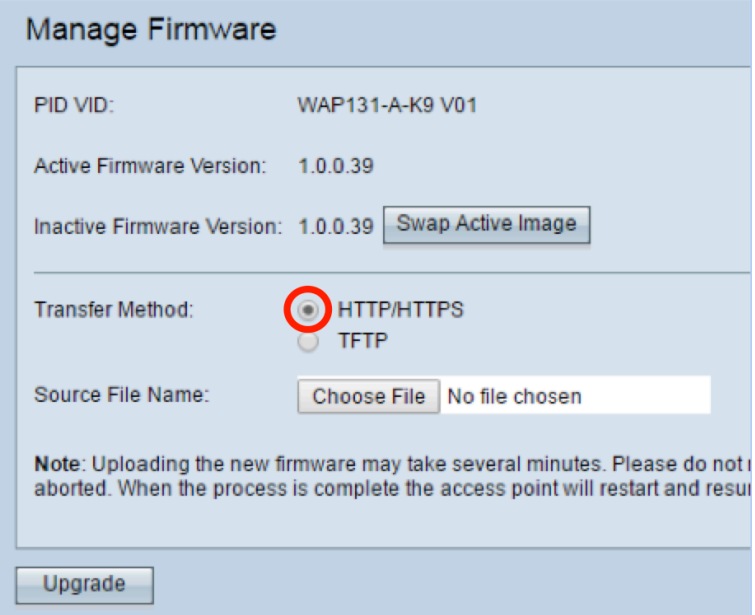

Schritt 3: Klicken Sie auf Choose File (Datei auswählen), und suchen Sie die Firmware-Image-Datei, die Sie zuvor heruntergeladen haben.

Hinweis: Bei der mitgelieferten Firmware-Upgrade-Datei muss es sich um eine TAR-Datei handeln. Versuchen Sie nicht, .bin oder andere Dateiformate für die Aktualisierung zu verwenden, da diese Dateitypen nicht funktionieren. Der Dateiname darf nicht die folgenden Zeichen enthalten: Leerzeichen und Sonderzeichen.

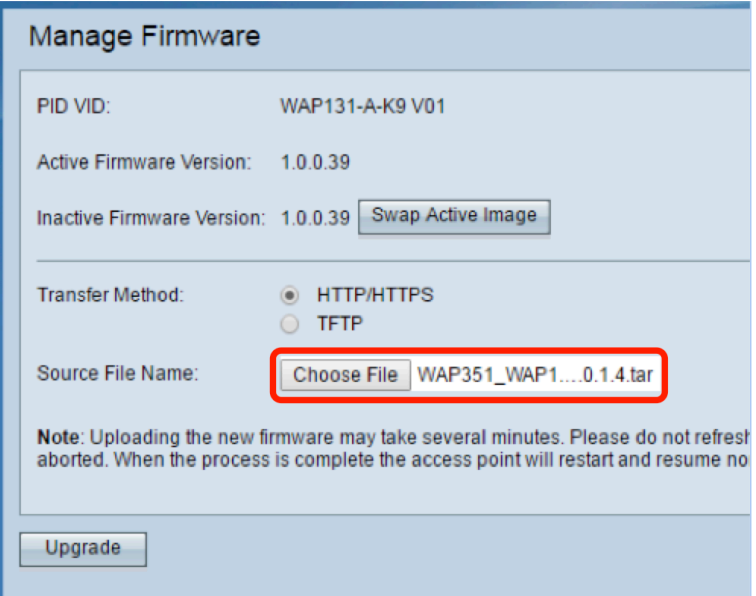

Schritt 4: Klicken Sie auf Upgrade.

Hinweis: Das Hochladen der neuen Firmware kann einige Minuten in Anspruch nehmen. Aktualisieren Sie die Seite nicht, oder navigieren Sie während des Uploads der neuen Firmware zu einer anderen Seite. Andernfalls wird der Firmware-Upload abgebrochen. Nach Abschluss des Vorgangs wird der normale Betrieb des WAP neu gestartet und wieder aufgenommen. In bestimmten Fällen müssen Sie die Seite nach Abschluss der Aktualisierung manuell aktualisieren. Wenn die Anmeldeseite nach sechs Minuten nicht angezeigt wird, aktualisieren Sie Ihren Webbrowser.

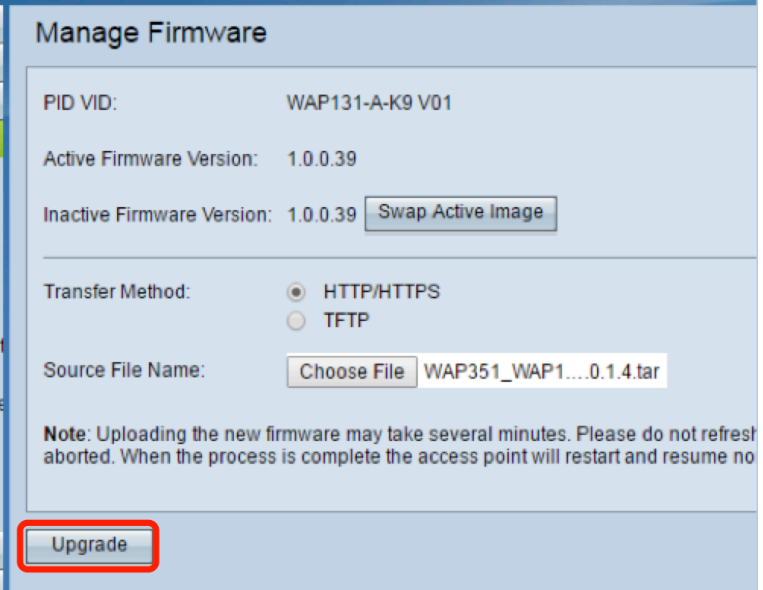

Schritt 5: Klicken Sie auf OK, um fortzufahren.

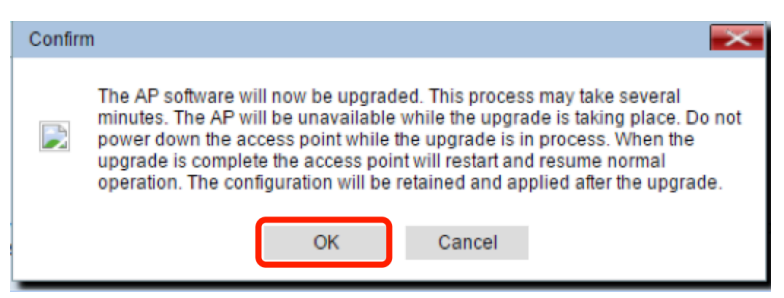

Schritt 6: Der Fortschritt des Aktualisierungsvorgangs wird angezeigt.

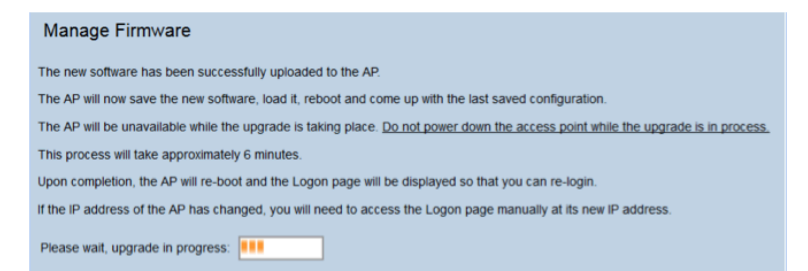

Schritt 7: Um zu überprüfen, ob das Firmware-Upgrade erfolgreich war, melden Sie sich beim webbasierten Dienstprogramm an, und wählen Sie Administration > Manage Firmware (Verwaltung > Firmware verwalten) aus. Im Bereich "Manage Firmware" (Firmware verwalten) wird das aktive Image in der aktiven Firmware-Version angezeigt.

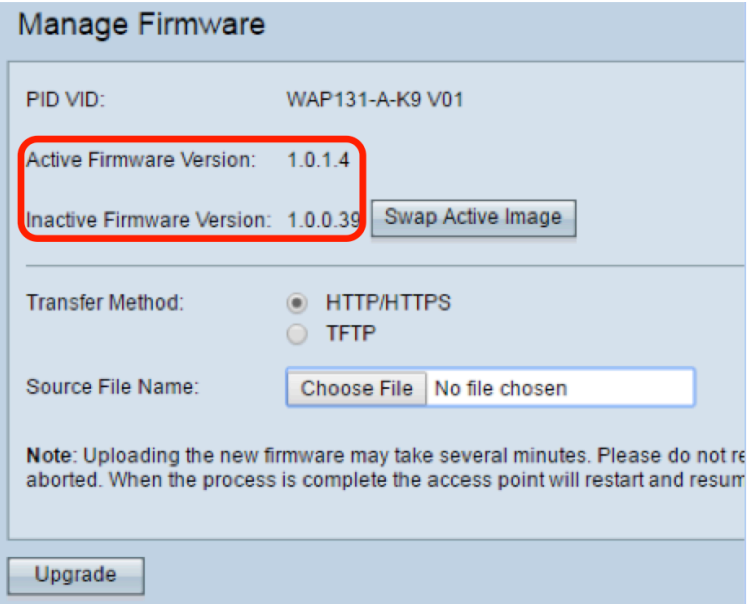

Sie haben nun erfolgreich ein Upgrade Ihrer Firmware über HTTP/HTTPS durchgeführt.

#### Firmware-Upgrade über TFTP

Schritt 1: Melden Sie sich beim webbasierten Dienstprogramm des Access Points an, und wählen Sie Administration > Manage Firmware (Verwaltung > Firmware verwalten).

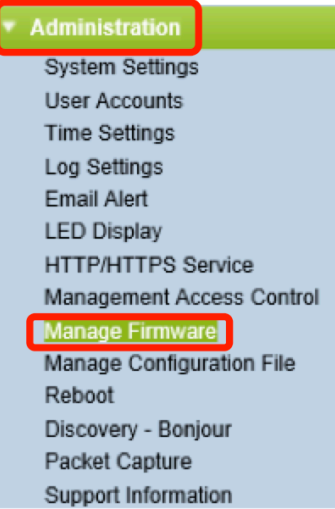

Schritt 2: Klicken Sie auf das Optionsfeld TFTP als Übertragungsmethode.

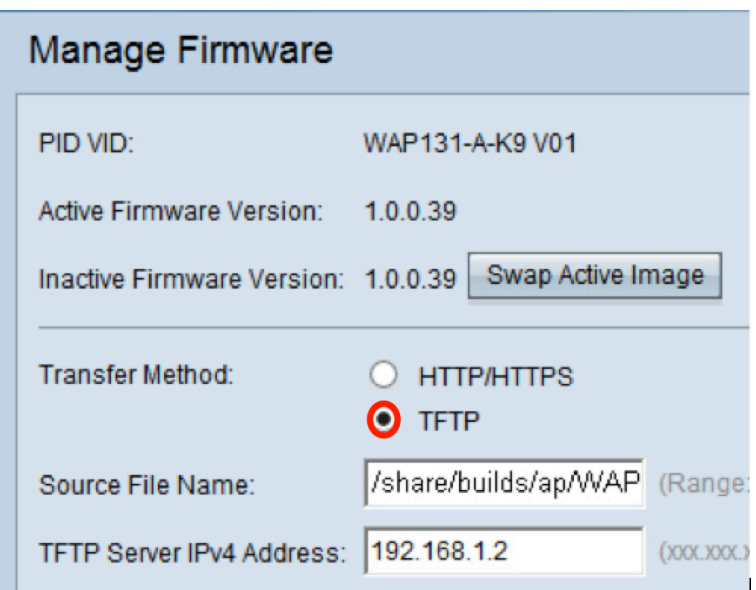

Schritt 3: Geben Sie den Namen der Quelldatei im Feld Quelldateiname ein. Die Zeichenbegrenzung beträgt 1 bis 256, einschließlich des Verzeichnisses, das das Bild enthält.

Hinweis: Bei der mitgelieferten Firmware-Upgrade-Datei muss es sich um eine TAR-Datei handeln. Versuchen Sie nicht, .bin-Dateien oder Dateien anderer Formate für die Aktualisierung zu verwenden. Diese Dateitypen funktionieren nicht. Der Dateiname darf nicht die folgenden Zeichen enthalten: Leerzeichen und Sonderzeichen.

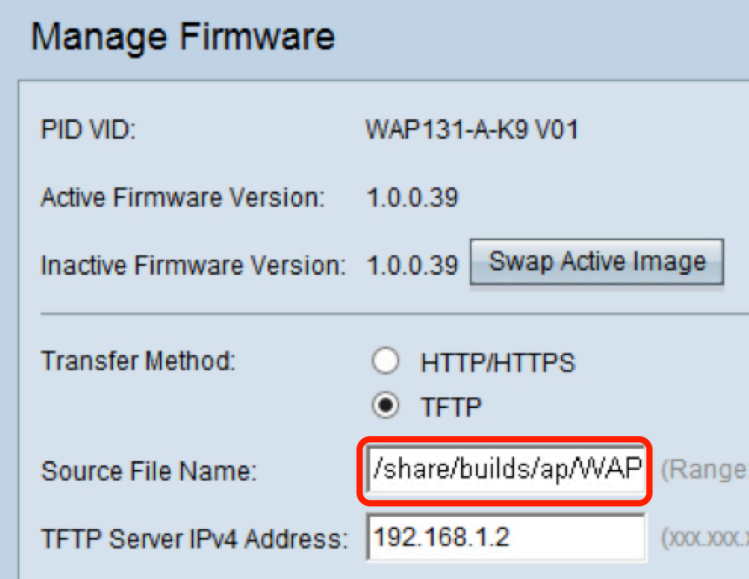

Schritt 4: Geben Sie die IPv4-Adresse des TFTP-Servers in das Feld IPv4-Adresse des TFTP-Servers ein.

Hinweis: Als Beispiel wird die IP-Adresse 192.168.1.2 verwendet.

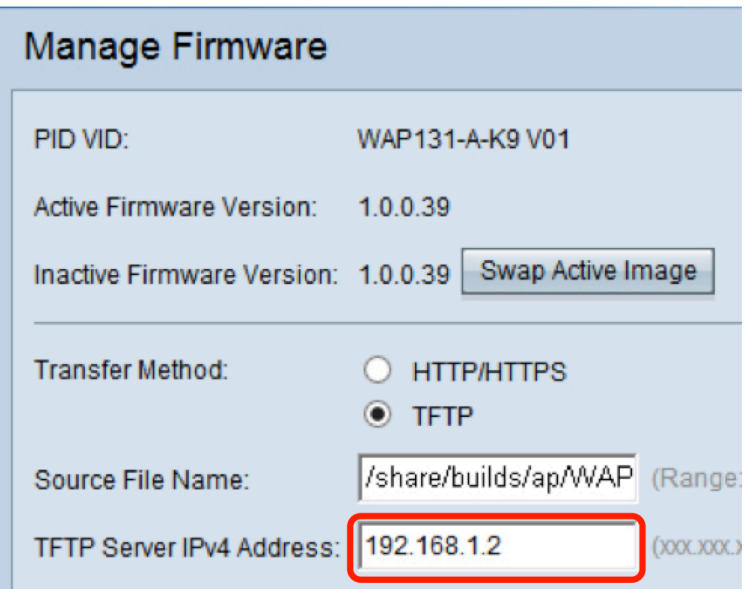

Schritt 5: Klicken Sie auf Upgrade.

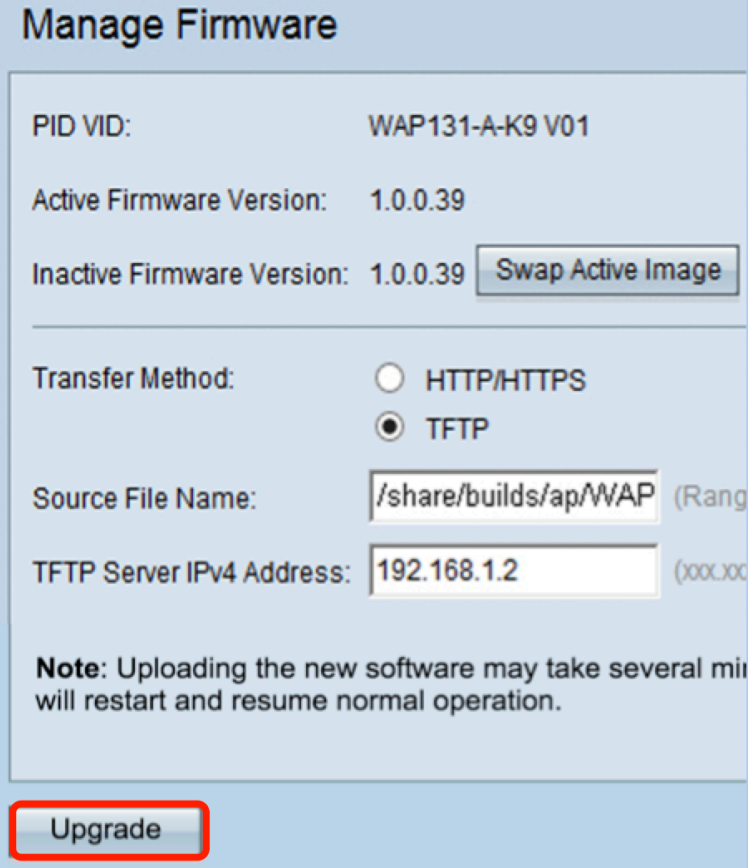

Hinweis: Das Hochladen der neuen Firmware kann einige Minuten in Anspruch nehmen. Aktualisieren Sie die Seite nicht, oder navigieren Sie während des Uploads der neuen Firmware zu einer anderen Seite. Andernfalls wird der Firmware-Upload abgebrochen. Nach Abschluss des Vorgangs wird der normale Betrieb des WAP neu gestartet und wieder aufgenommen. In bestimmten Fällen müssen Sie die Seite nach Abschluss der Aktualisierung manuell aktualisieren. Wenn die Anmeldeseite nach sechs Minuten nicht angezeigt wird, aktualisieren Sie Ihren Webbrowser.

Schritt 6: Klicken Sie auf OK, um fortzufahren.

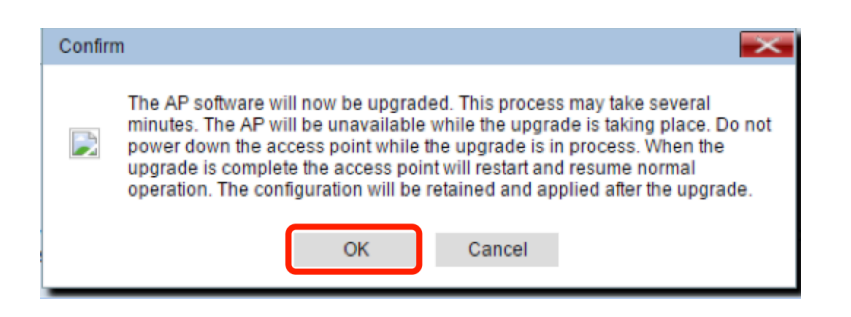

Schritt 7: Der Fortschritt des Aktualisierungsvorgangs wird angezeigt.

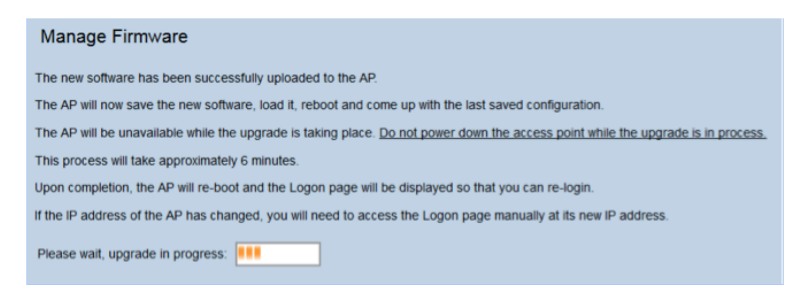

Schritt 8: Um zu überprüfen, ob das Firmware-Upgrade erfolgreich war, melden Sie sich beim webbasierten Dienstprogramm an, und wählen Sie Administration > Manage Firmware (Verwaltung > Firmware verwalten) aus. Im Bereich "Manage Firmware" (Firmware verwalten) wird das aktive Image in der aktiven Firmware-Version angezeigt.

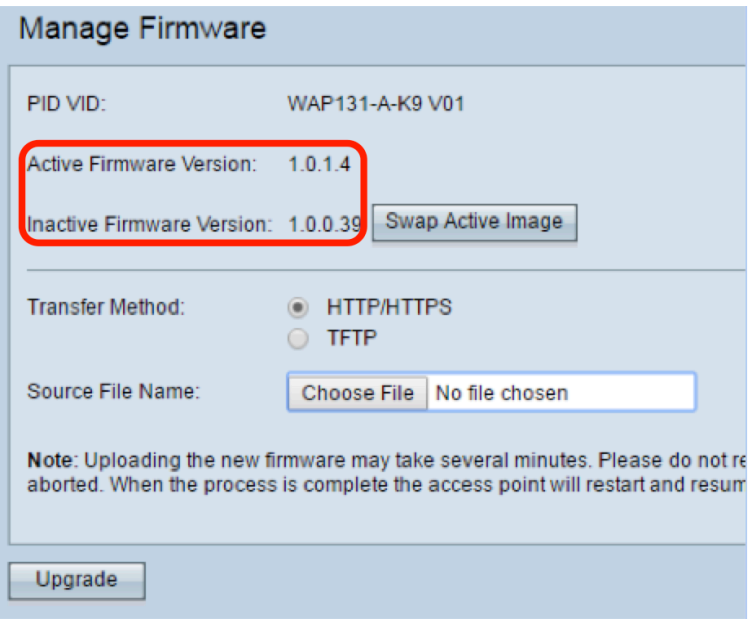

Sie haben nun erfolgreich ein Upgrade Ihrer Firmware über einen TFTP-Server durchgeführt.

Weitere Informationen zur Aktualisierung der Firmware auf einem WAP finden Sie in den folgenden Artikeln:

[Firmware-Upgrade für WAP121- und WAP321-Access Points](/content/en/us/support/docs/smb/wireless/cisco-small-business-100-series-wireless-access-points/smb1940-firmware-upgrade-on-wap121-and-wap321-access-points.html) [Aktualisieren der Firmware auf dem WAP125](https://www.cisco.com/c/de_de/support/docs/smb/wireless/cisco-small-business-100-series-wireless-access-points/smb5706-upgrade-the-firmware-on-the-wap125.html) [Firmware-Upgrade auf dem WAP 131](/content/en/us/support/docs/smb/wireless/cisco-small-business-100-series-wireless-access-points/smb5071-firmware-upgrade-on-the-wap-131.html) [Firmware-Upgrade auf dem WAP371](/content/en/us/support/docs/smb/wireless/cisco-small-business-300-series-wireless-access-points/smb5031-firmware-upgrade-on-the-wap371.html) [Firmware-Upgrade für Access Points der Serien WAP551 und WAP561](/content/en/us/support/docs/smb/wireless/cisco-small-business-500-series-wireless-access-points/smb4431-upgrade-firmware-on-wap551-and-wap561-access-points.html) [Produktseite mit Links zu allen Artikeln zu WAP121- und WAP321-Access Points](/content/en/us/support/wireless/wap121-wireless-n-access-point-single-point-setup/model.html) [Produktseite mit Links zu allen Artikeln zu den WAP125 Access Points](/content/en/us/support/wireless/wap125-wireless-ac-n-dual-band-desktop-access-point-poe/model.html) [Produktseite mit Links zu allen Artikeln zu den WAP131- und WAP351-Access Points](/content/en/us/support/wireless/wap131-wireless-n-dual-radio-access-point/model.html) [Produktseite mit Links zu allen Artikeln zu den WAP150 Access Points](/content/en/us/support/wireless/wap150-wireless-ac-n-dual-radio-access-point-poe/model.html) [Produktseite mit Links zu allen Artikeln zu den WAP371 Access Points](/content/en/us/support/wireless/wap371-wireless-ac-n-dual-radio-access-point-single-point-setup/model.html) [Produktseite mit Links zu allen Artikeln zu den Access Points WAP551 und WAP561](https://www.cisco.com/c/de_de/support/wireless/wap551-wireless-n-single-radio-selectable-band-access-point/model.html)